### Apple Photo Sharing Easy **ongoing** photo sharing with iCloud users

- •Can create a "Private Album" that will hold photos/ videos that you wish to share with others - Usually Family or Friends. The "others" can add their own photos to the album if you allow in setup. Access is via the "Photos" application. All involved are automatically notified when the album content changes.
- •Can create a "Public Album" which can be accessed via any web browser - Useful for sharing photos from an event with other attendees. No adds or changes.
- The owner of an album can delete it and it's contents at their sole discretion.

## Apple Photo Sharing

Set Up Devices

•OS X (iMac or Laptop) - System Preferences

•iPhone, iPad - Settings

•Windows - Download and Install iCloud for Windows

## OS X - System Preferences

•Open System Preferences •Chose "iCloud" •Chose "Photos" - Click on "Options" •Place a checkmark by "iCloud Photo Sharing" •Click "Done" and quit "System Preferences"

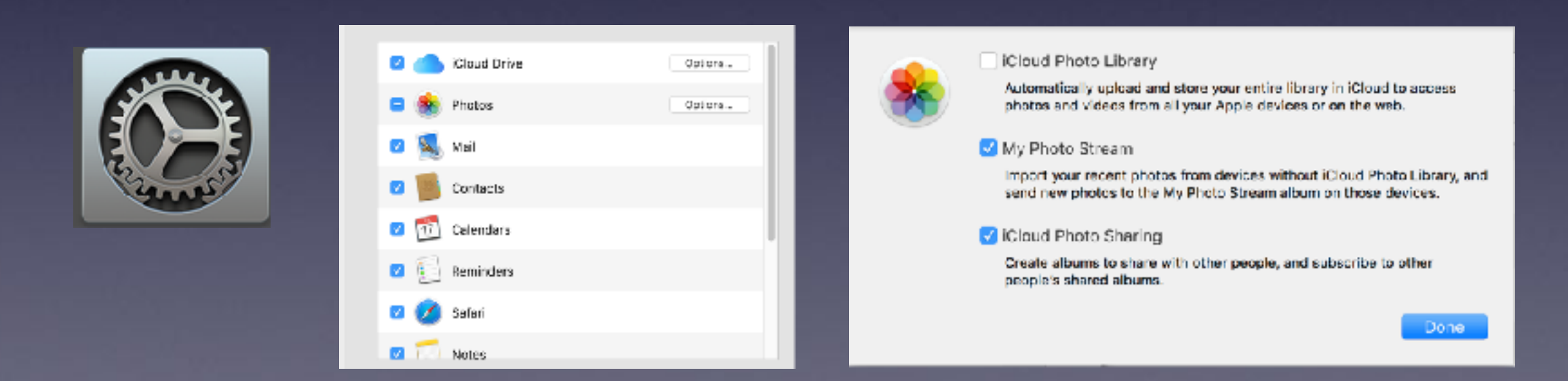

#### **Watch Me**!

## iPhone, iPad - "Settings"

•Touch/Open "Settings" icon •Touch your name (1st line - above "Airplane Mode") •Touch "iCloud" •Touch "Photos" •Turn On "iCloud Photo Sharing" **Let's Do It !**

## Windows - Download and Install iCloud for Windows

Talk to Someone in the PC Club

Actually, Install and set-up just like on the iMac Chose Photos and make sure iCloud Photo Sharing is turned on

# Apple Photo Sharing

From the iPhone or iPad

- Create a Shared Album ( or two or…)
	- Select some Photos to share
	- •Click or Touch Sharing Icon

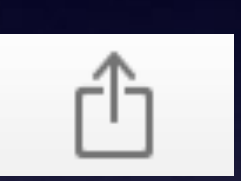

- •Chose "iCloud Photo Sharing"
- •Enter a comment if you want and touch the "Shared Album" line.
- •Chose an existing Album or Touch "New Shared Album"
- •Enter a name for the new album
- Touch "Next" in the upper right of the dialog box
- •Enter the Name/s or eMail address of the recipient
- •Touch "Next" and then touch "Post"

#### **Let's Do It !**

### Apple Photo Sharing From The iMac or Laptop

•Select some Photos to share •Click or Touch Sharing Icon

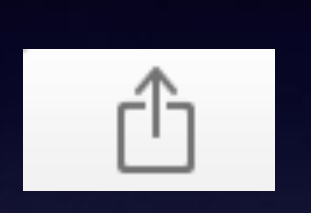

Ð

•Chose "iCloud Photo Sharing" •Create a new Shared Album or Chose an existing one •If new, enter Album name and some Invitees •Click on the "Create" button

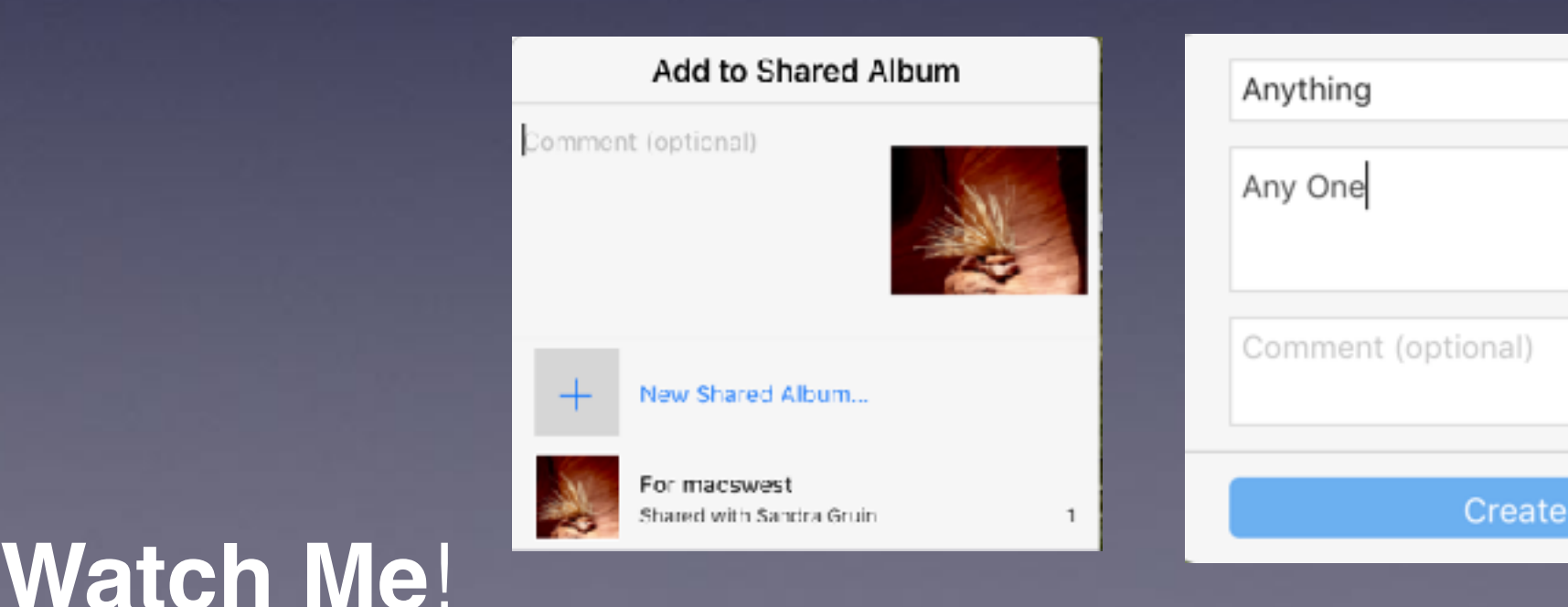

### Apple Photo Sharing Options from the iPhone or iPad

- Touch the "Shared" icon on the bottom of the "Photos" app
- Touch the shared album that you wish to modify.
- If the "Photos" button at the bottom of the screen is highlighted, pressing the "+" will allow you to add more existing photos to the shared album.
- If the "People" button at the bottom is highlighted you can chose additional people to invite and regulate if your guests can add their own photos to the album.
- You can also make your album "Public" so that anyone with a web browser and the right address can view your shred photos - the address will show up
- Finally, you can also turn NOTIFICATIONS on or off to know when someone has added photos to your shared album

#### **Let's Do It !**

### Apple Photo Sharing Options from the iMac or Laptop

- Click on "Shared Albums in the "Sidebar"
- Double Click on an album you wish to modify
- Click the "People" icon near the upper right corner of the "Photos" application's window

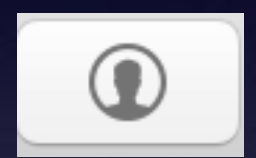

• Modify the settings as desired.

#### **Watch Me**!

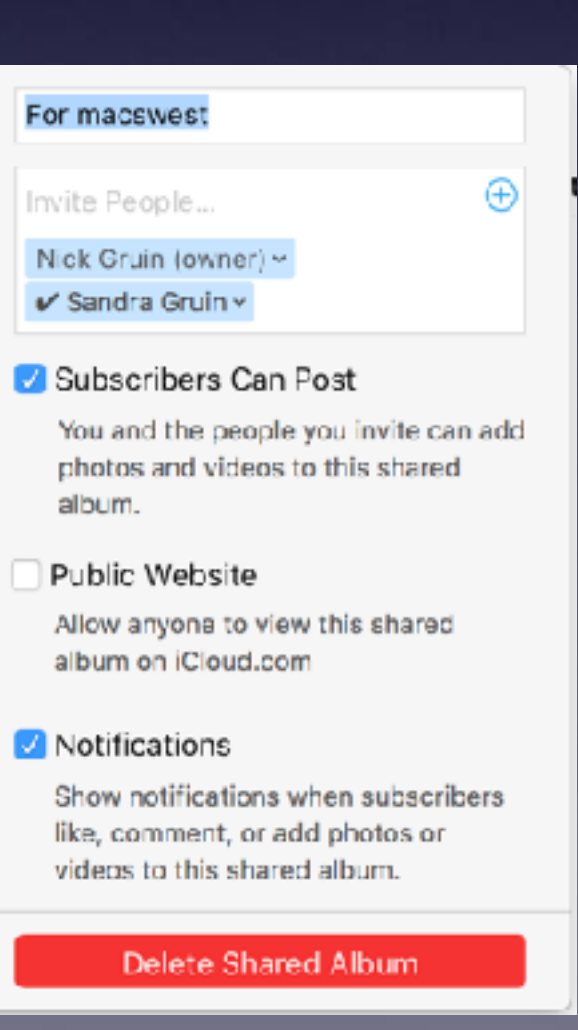

## Apple Photo Sharing

#### Apple Website Help

<https://support.apple.com/en-us/HT202786> https://support.apple.com/en-us/HT201077

#### Photos Application Help

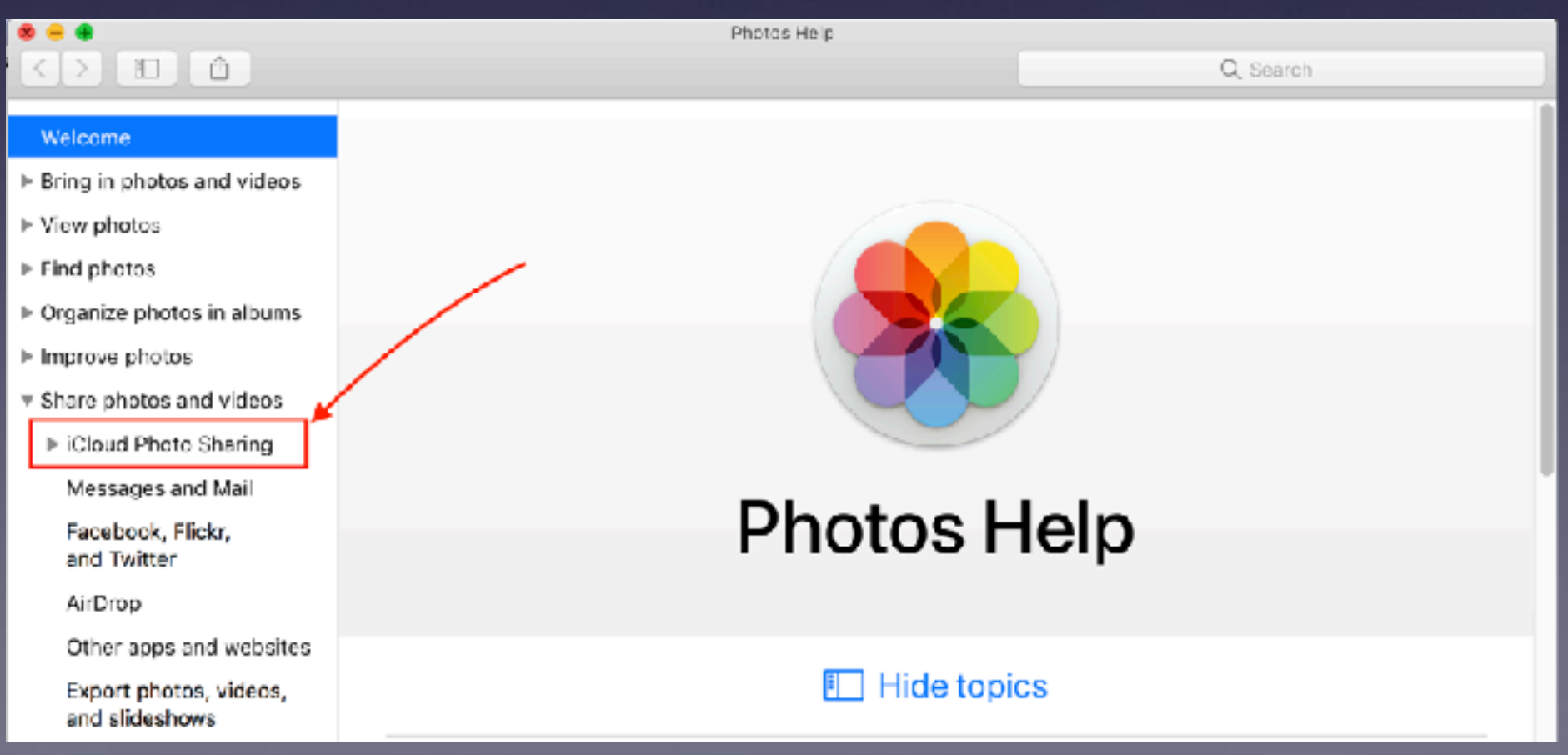

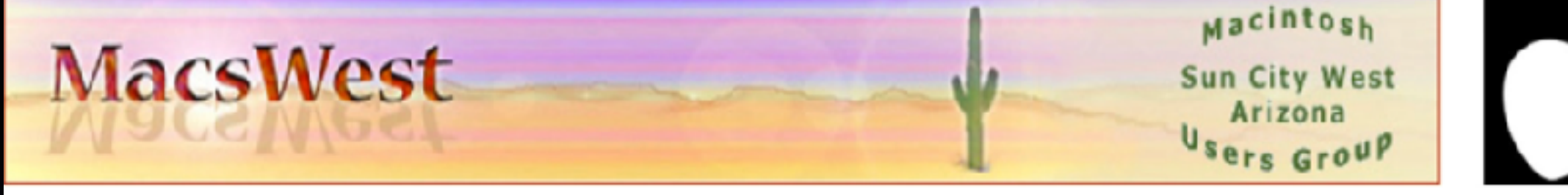

Click on the Masthead above to connect to MacsWest's website

#### **This Week** @ **MacsWest**

**Teaching, Helping, Learning and Having Fun!** 

### **Thanks for Watching!**

Nick Gruin Dec 8, 2017